# **OptiLinkTM**

# **MANUAL DE INSTALACIÓN**

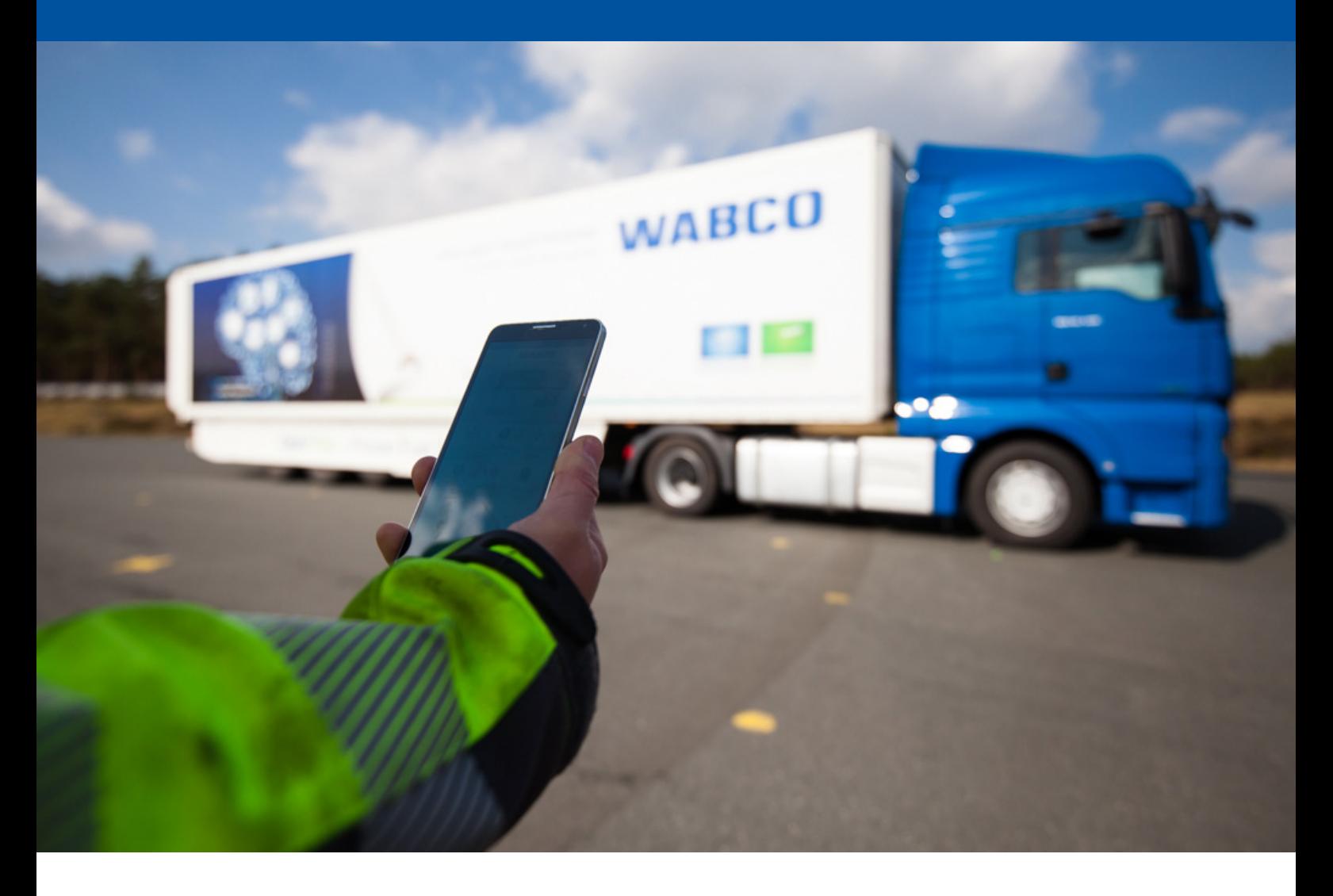

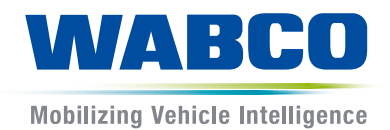

**Documento original:** La versión alemana constituye el documento original.

**Traducción del documento original:**  Todas las versiones en idiomas distintos del alemán son traducciones del documento original.

**Edición 3, versión 2 (11.2019) N.º de documento: 815 040 226 3 (es)**

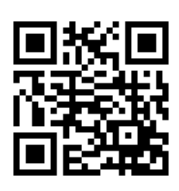

La edición actual puede encontrarse en: <http://www.wabco.info/i/1437>

# Índice

# Índice

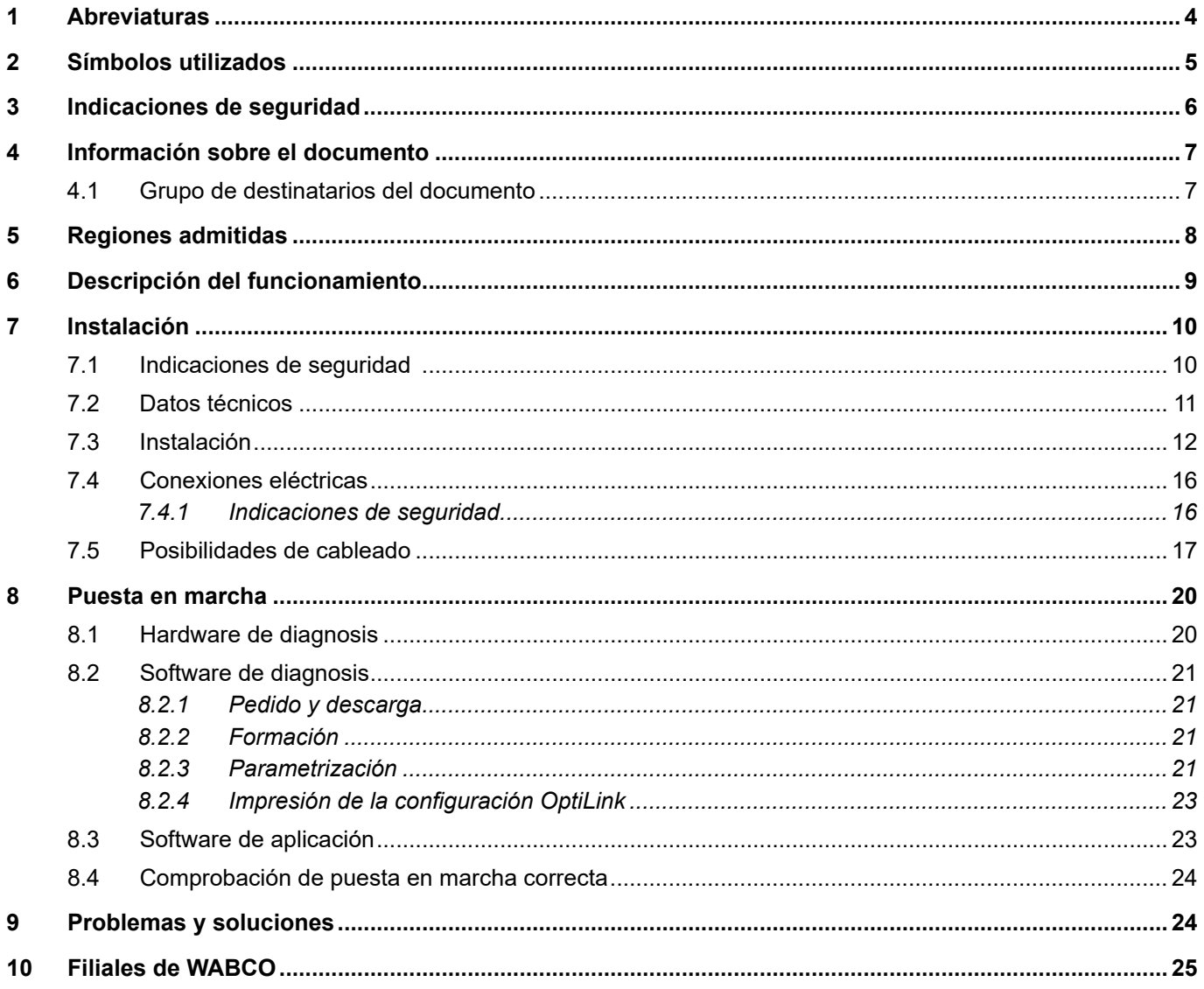

×

# <span id="page-3-0"></span>**1 Abreviaturas**

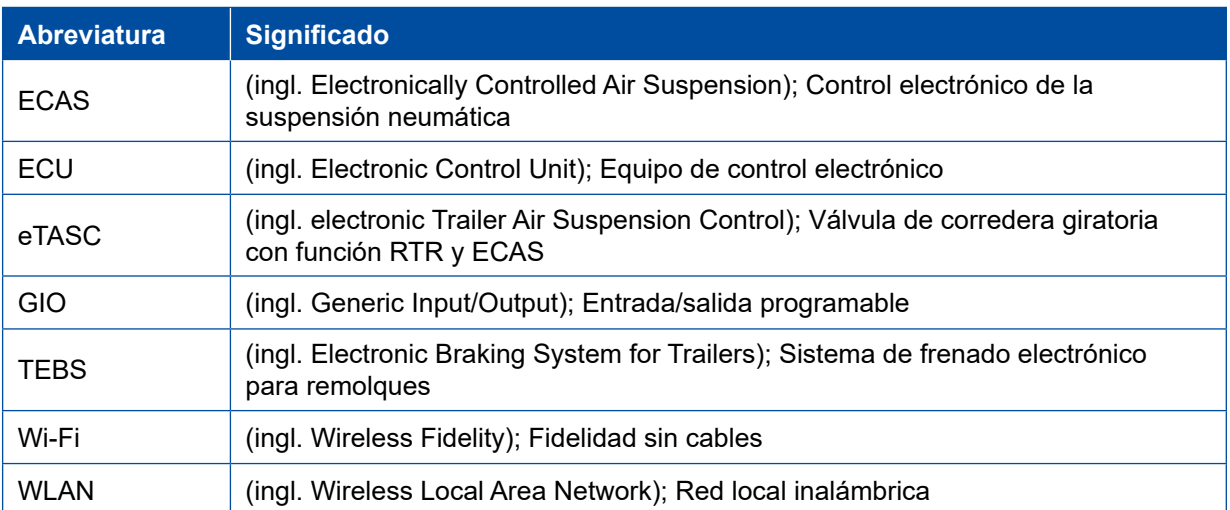

# <span id="page-4-0"></span>**2 Símbolos utilizados**

### *AVISO*

La palabra de señalización designa un peligro que, si no se evita, puede tener como consecuencia un daño material.

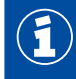

Informaciones, indicaciones y/o consejos importantes

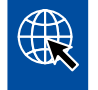

Referencia a información en Internet

Texto descriptivo

- Fase de la acción
- 1. Fase de la acción 1 (en orden ascendente)
- 2. Fase de la acción 2 (en orden ascendente)
	- $\Rightarrow$  Resultado de una operación
- **Listado** 
	- Listado

### <span id="page-5-0"></span>**3 Indicaciones de seguridad**

#### **Requisitos y medidas de protección**

- Es imprescindible que obedezca las disposiciones e instrucciones del fabricante del vehículo.
- Siga las normas para la prevención de accidentes de la empresa y las normas regionales y nacionales.
- Siga todas las advertencias, notas e indicaciones del presente documento para prevenir posibles daños personales y/o materiales.
- Cumpla con todas las normas del código de circulación regional y nacional.
- Utilice el equipo de protección individual (calzado de seguridad, gafas, mascarilla, auriculares, etc.) siempre que sea necesario.
- Solo personal especializado que disponga de la formación y cualificación necesarias podrá realizar trabajos en el vehículo.
- Asegúrese de que el lugar de trabajo está seco y dispone de suficiente iluminación y ventilación.

#### **Procedimientos reglamentarios**

- Efectúe todos los ajustes (por ejemplo, el volumen del terminal móvil) antes de iniciar la marcha. Por motivos de seguridad, OptiLink no recibe parte de los comandos durante la marcha.
- Asegúrese de que el terminal móvil está fijado o colocado de forma segura durante el desplazamiento. Asegúrese de lo siguiente:
	- El campo visual del conductor no debe verse reducido.
	- El funcionamiento de los elementos de mando no debe verse limitado.
- Solo las personas instruidas acerca de las funciones configuradas del vehículo pueden utilizar las funciones de control de la aplicación OptiLink. Un manejo inadecuado podría causar daños o lesiones a las personas u objetos que se encuentren cerca, por ejemplo debido a los movimientos del vehículo.
- Utilice las funciones del vehículo únicamente si puede ver perfectamente el vehículo y a las personas u objetos situados cerca. Asegúrese de que los movimientos del vehículo no ponen en peligro a personas.
- Antes de entregar el terminal móvil a otra persona, instrúyala acerca de su manejo.
- Apague el terminal móvil en aquellos lugares donde no esté permitido su uso.

Con la aplicación OptiLink es posible controlar funciones del vehículo que podrían provocar accidentes y lesiones a terceras personas en caso de un manejo incorrecto o accidental:

- Preste atención y tome las medidas de seguridad necesarias cuando maneje las funciones del vehículo.
- No deje el terminal móvil sin vigilancia mientras la aplicación OptiLink esté activa.
- No introduzca en el bolsillo el terminal móvil con la aplicación OptiLink activa, ya que las funciones del vehículo se podrían activar accidentalmente. Finalice la aplicación OptiLink si no la está utilizando o, como mínimo, regrese al panel de mando de la aplicación OptiLink.

#### **Actividades antirreglamentarias**

– Nunca maneje el terminal móvil (smartphone) durante la marcha. Cuando esté al volante preste toda su atención en todo momento a la conducción. Hablar por teléfono o manejar la aplicación OptiLink al volante, incluso con el dispositivo de manos libres, podría distraerle y provocar un accidente.

# <span id="page-6-0"></span>**4 Información sobre el documento**

### **4.1 Grupo de destinatarios del documento**

Este documento está dirigido a fabricantes de vehículos y empleados de taller formados y cualificados.

# <span id="page-7-0"></span>**5 Regiones admitidas**

Las condiciones de uso de las estaciones emisoras WLAN se regulan de forma diferente según la región.

En algunos casos no es posible utilizar determinados canales o bien el uso no está permitido.

Infórmese en la región correspondiente de si está permitida la utilización o póngase directamente en contacto con su representante WABCO.

En esta página encontrará una lista con las regiones donde se permite el uso de la ECU OptiLink actualizada el 01/09/2019:

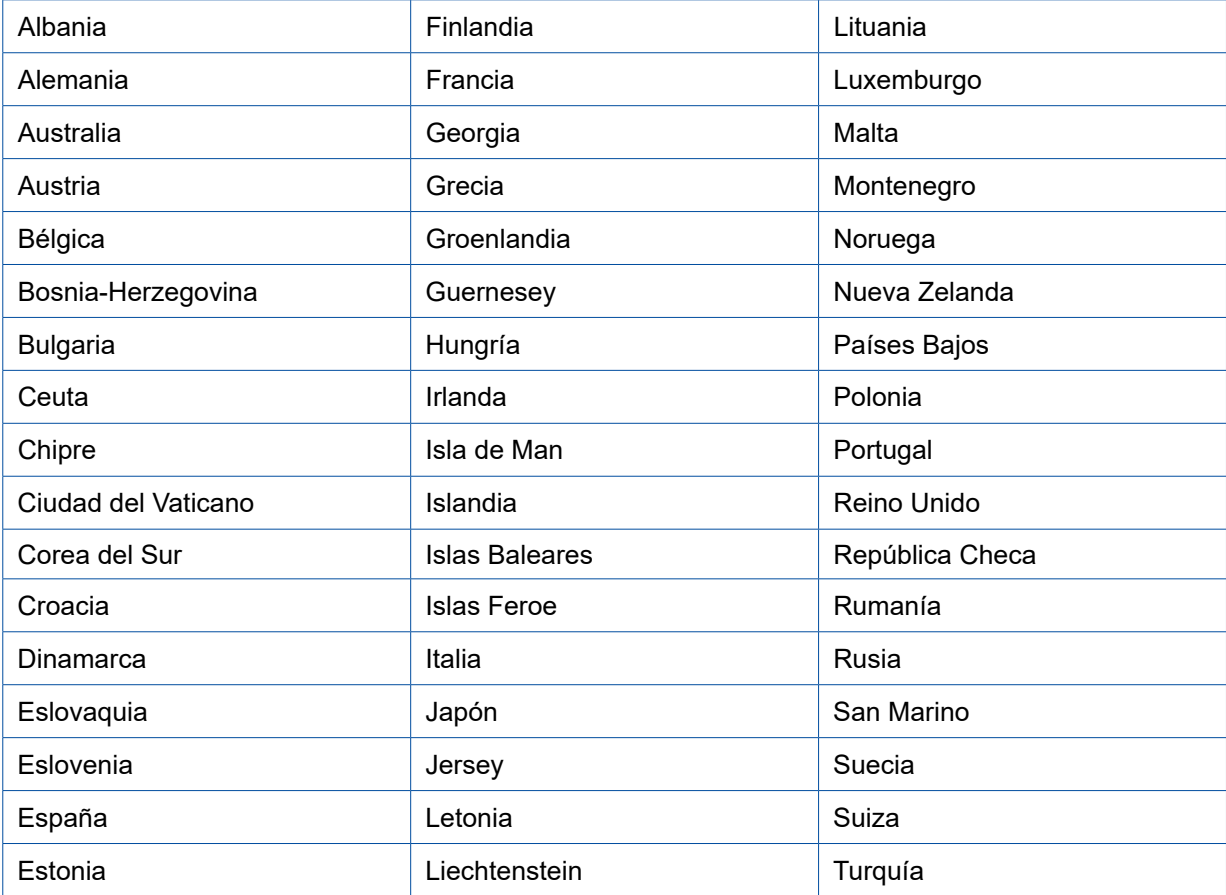

### <span id="page-8-0"></span>**6 Descripción del funcionamiento**

La aplicación OptiLink permite supervisar y controlar un remolque.

La ECU OptiLink y el terminal móvil se comunican por WLAN. Además, para enviar comandos al remolque es necesaria una autentificación (emparejamiento). Con la autentificación (emparejamiento) se garantiza que solamente se envían comandos al remolque "propio".

Si existe una conexión WLAN, la aplicación OptiLink accede a la información actual del remolque de forma inalámbrica y muestra esta información. Para ello, el remolque debe recibir corriente. Además, en la cabeza tractora, el contacto tiene que estar conectado o el WABCO Trailer EBS tiene que estar en modo standby.

La posibilidad de controlar también las funciones del remolque a través de la aplicación OptiLink depende fundamentalmente del equipamiento del remolque. Por ejemplo, la altura del chasis puede regularse solo si el remolque dispone de OptiLevel (ECAS o eTASC). La aplicación OptiLink muestra solo las funciones disponibles en el remolque.

La calidad de la conexión entre la aplicación OptiLink y el vehículo depende de la distancia entre la ECU OptiLink del remolque y la ubicación del usuario con el terminal móvil.

Los obstáculos situados entre el usuario y la ECU OptiLink puede reducir considerablemente la distancia posible, especialmente las paredes de la cabina del conductor.

También influye la calidad de envío y recepción del terminal móvil.

En caso de que se pierda la conexión, el usuario debe acercarse al vehículo para establecer de nuevo la conexión.

### <span id="page-9-0"></span>**7 Instalación**

### **7.1 Indicaciones de seguridad**

#### **Evite cargas electrostáticas y descargas no controladas (ESD)**

- Evite que se produzcan diferencias de potencial entre los componentes (p. ej. los ejes) y el bastidor del vehículo (chasis).
	- Asegúrese de que la resistencia entre las piezas metálicas de los componentes hacia el bastidor del vehículo sea inferior a 10 ohmios.
	- Conecte las piezas móviles o aisladas del vehículo, como los ejes, con el chasis, de forma que conduzcan electricidad.
- Evite que se produzcan diferencias de potencial entre la cabeza tractora y el remolque.
	- Asegúrese de que se garantice una conexión conductiva a través del acoplamiento (pasador de acoplamiento, placa de asiento, garra con pernos) entre las piezas metálicas de la cabeza tractora y el remolque acoplado incluso cuando no haya cables conectados.
- Utilice tornillos conductivos para fijar las ECU al bastidor del vehículo.
- En medida de lo posible, y a fin de reducir al mínimo la influencia de los campos electromagnéticos, coloque los cables en espacios huecos metálicos (p. ej. dentro de un perfil en U) o detrás de paneles de protección metálicos o conectados a masa.
- No utilice materiales plásticos si existe peligro de que se generen cargas electrostáticas.
- Para los trabajos de pintura con carga electrostática conecte el cable de masa de la conexión ISO 7638 (pin 4) con la masa de pintado (chasis del vehículo).
- Desemborne la batería, en caso de que esté montada en el vehículo.
- Separe las conexiones de los cables con los aparatos y componentes y proteja los conectores macho y las tomas de conexión contra la suciedad y la humedad.
- A fin de evitar que se produzcan campos magnéticos o circulación de corriente por los cables o componentes, cuando suelde conecte los electrodos de masa siempre directamente al metal situado justo al lado del lugar donde se esté soldando.
- Procure que la conducción de corriente sea buena, retirando para ello cualquier residuo de óxido o pintura.
- Evite los efectos del calor sobre aparatos y cables durante la soldadura.

Gracias a la optimización de los procesos de producción por parte de los fabricantes de remolques, hoy en día se instalan frecuentemente módulos de soporte prefabricados en los vehículos remolcados. En este travesaño se fija el modulador y otras posibles válvulas. Estos módulos de soporte a menudo están pintados, por lo que al instalarlos en el bastidor del vehículo debe restablecerse nuevamente la conductividad eléctrica entre el bastidor del vehículo y el módulo de soporte.

– Fije el módulo de soporte con racores conductivos al bastidor del vehículo mediante tornillos autorroscantes con superficie conductiva. La resistencia entre el módulo de soporte y el bastidor debe ser inferior a 10 ohmios.

### <span id="page-10-0"></span>**7.2 Datos técnicos**

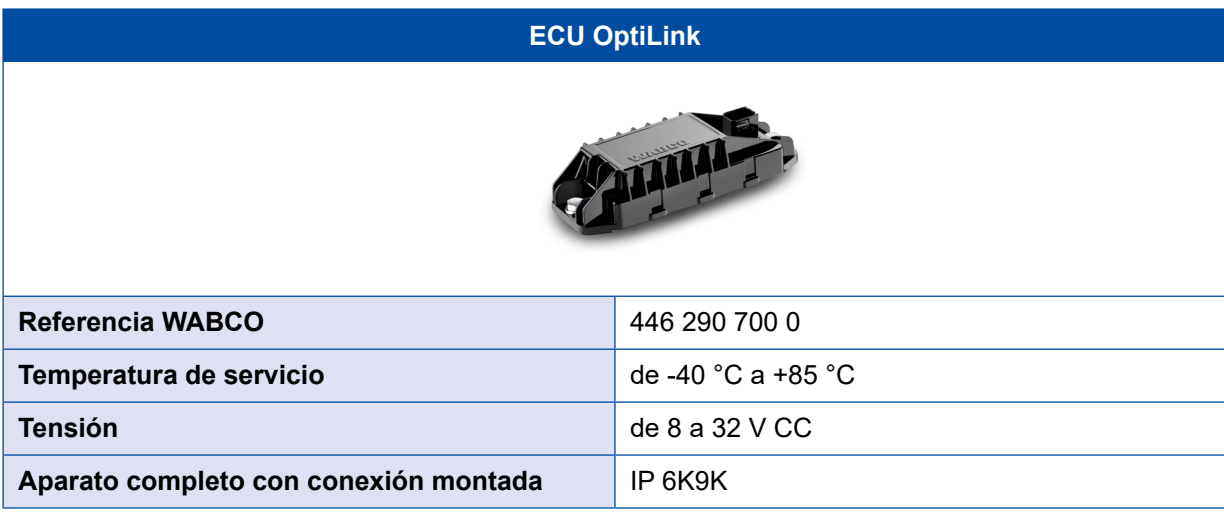

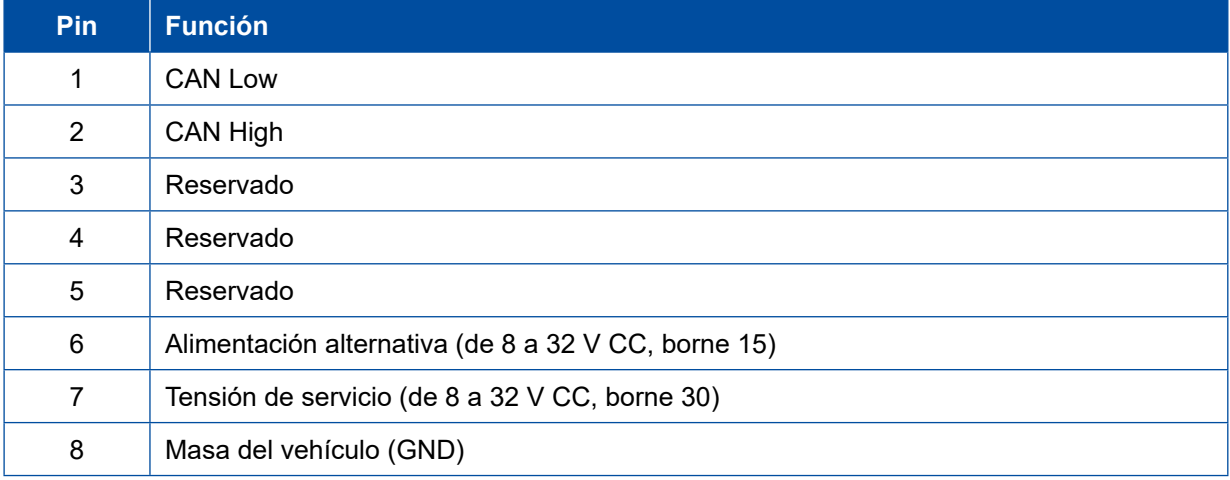

 $\left( \widehat{\mathbf{I}}\right)$ 

### <span id="page-11-0"></span>**7.3 Instalación**

 WABCO recomienda, durante la instalación de OptiLink, instalar como mínimo un elemento de mando adicional (p. ej. SmartBoard) para poder continuar manejando el vehículo en caso de que la calidad de la conexión sea mala o se pierda el teléfono.

■ En caso de utilización de la función TailGUARD, tienen que estar instaladas las luces de gálibo adicionales (o lámparas adicionales) en el remolque o la unidad de mando y visualización Trailer Remote Control en la cabeza tractora.

#### **Zonas de instalación**

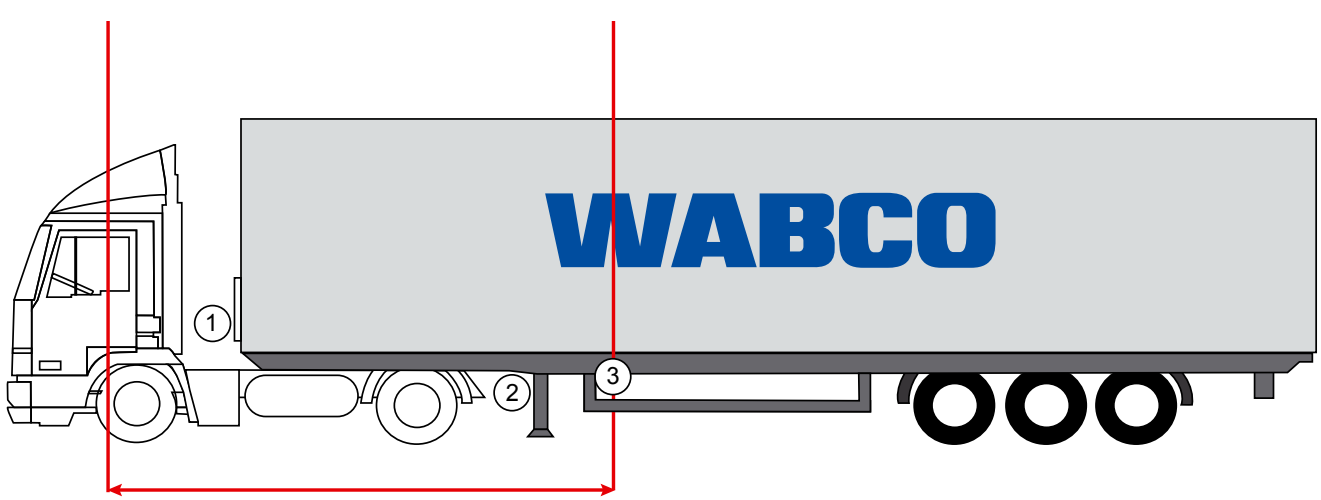

max. 6 m

Ilustraciones a modo de ejemplo

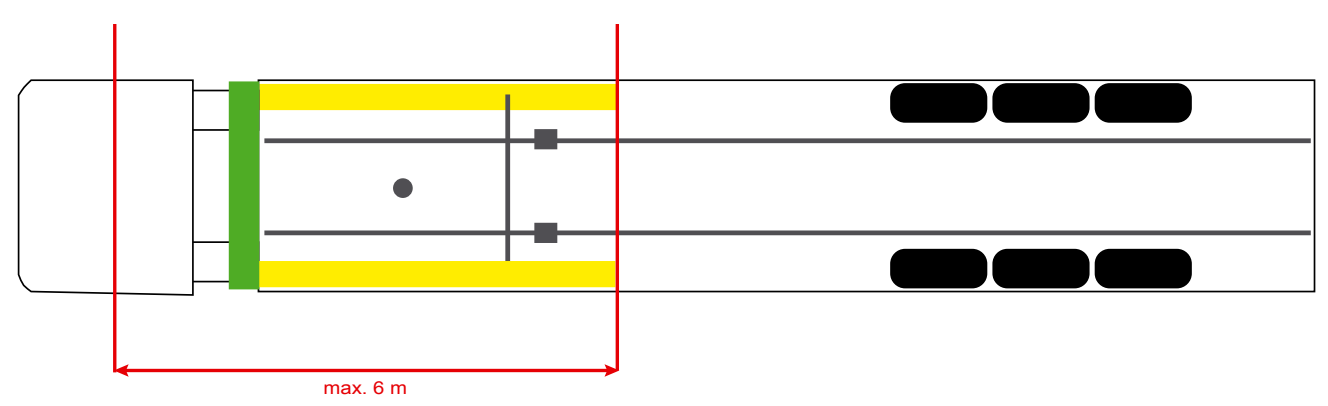

#### **Material**

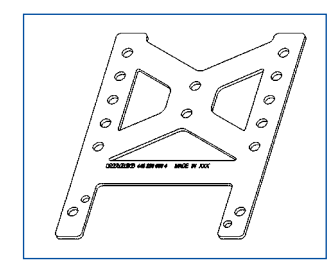

Para mejorar la recepción detrás del travesaño, utilice el soporte de sujeción (referencia WABCO: 446 220 000 4).

Las zonas situadas detrás del soporte de sujeción deberán estar libres de metal, en la medida de lo posible.

Para el montaje se recomienda utilizar tornillos desde M8x30 a M10x30 con arandelas.

#### **Indicación de instalación**

Para un montaje correcto utilice la siguiente información con las medidas para marcar los tres orificios:

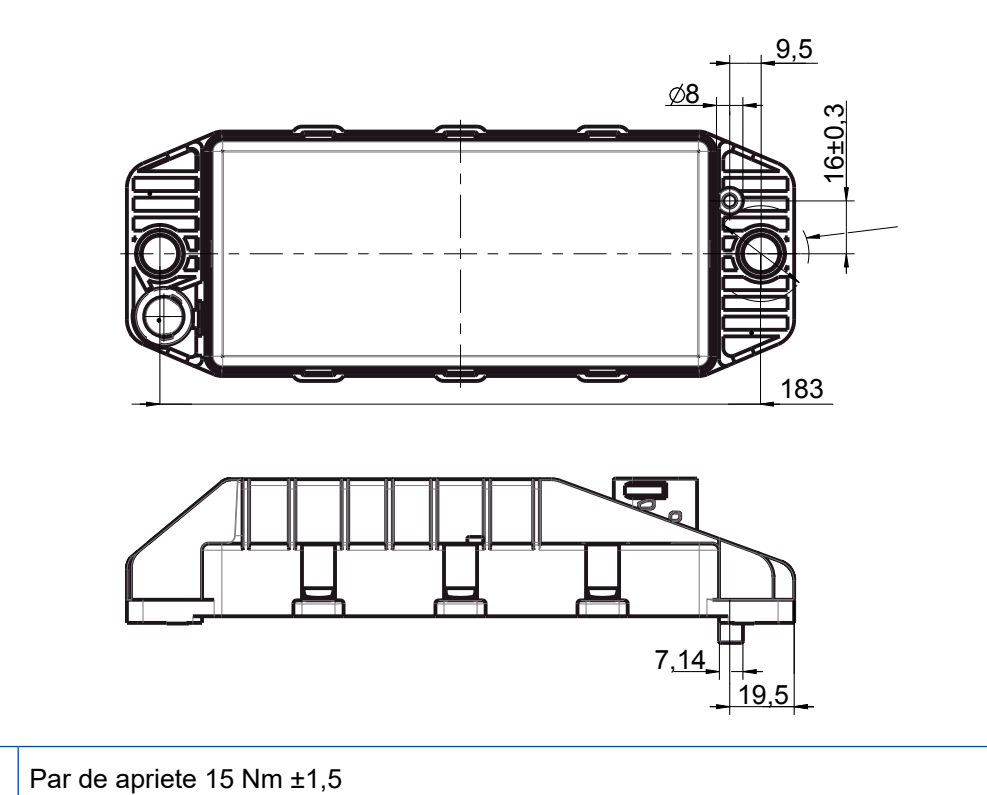

#### **Zona de instalación recomendada**

t.

 $\mathbf \Omega$ 

 $\left( \widehat{1}\right)$ 

WABCO recomienda instalar la ECU en la parte frontal del remolque a fin de garantizar la mejor recepción posible en la cabina.

Parte frontal del remolque (zona marcada en verde): buena recepción en la cabina y alrededor del vehículo; peor calidad de conexión justo detrás del remolque. Se puede elegir entre instalar la ECU verticalmente u horizontalmente.

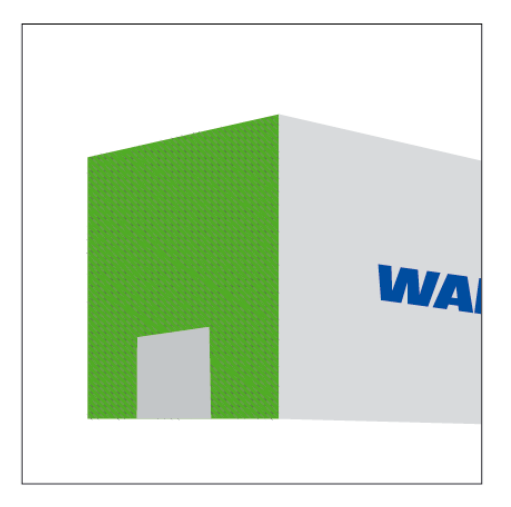

#### **Zonas de instalación alternativas**

Si, por motivos de diseño, no es posible instalar la ECU en la parte frontal del remolque, esta se puede instalar de forma alternativa en el travesaño o en el larguero.

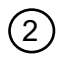

<sup>2</sup> Travesaño, delante de los soportes (en dirección a la cabina), posición de montaje transversal, conector macho a izquierda o derecha según elección

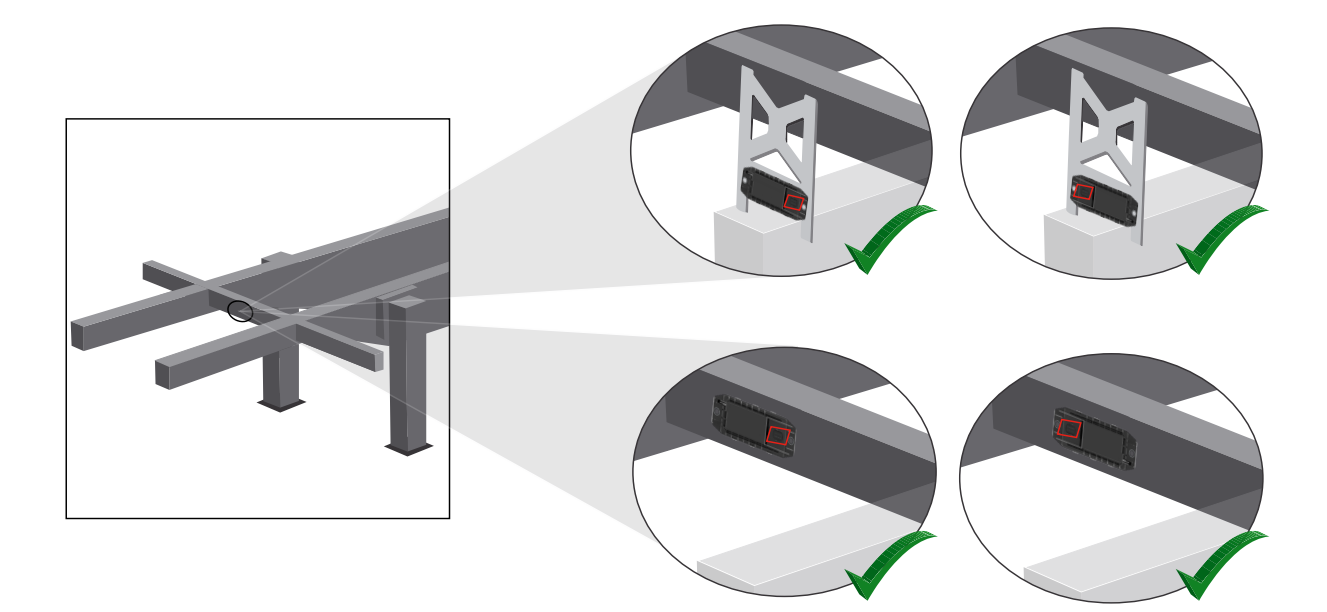

3 Larguero, posición de montaje transversal, conector macho hacia atrás en la dirección de desplazamiento

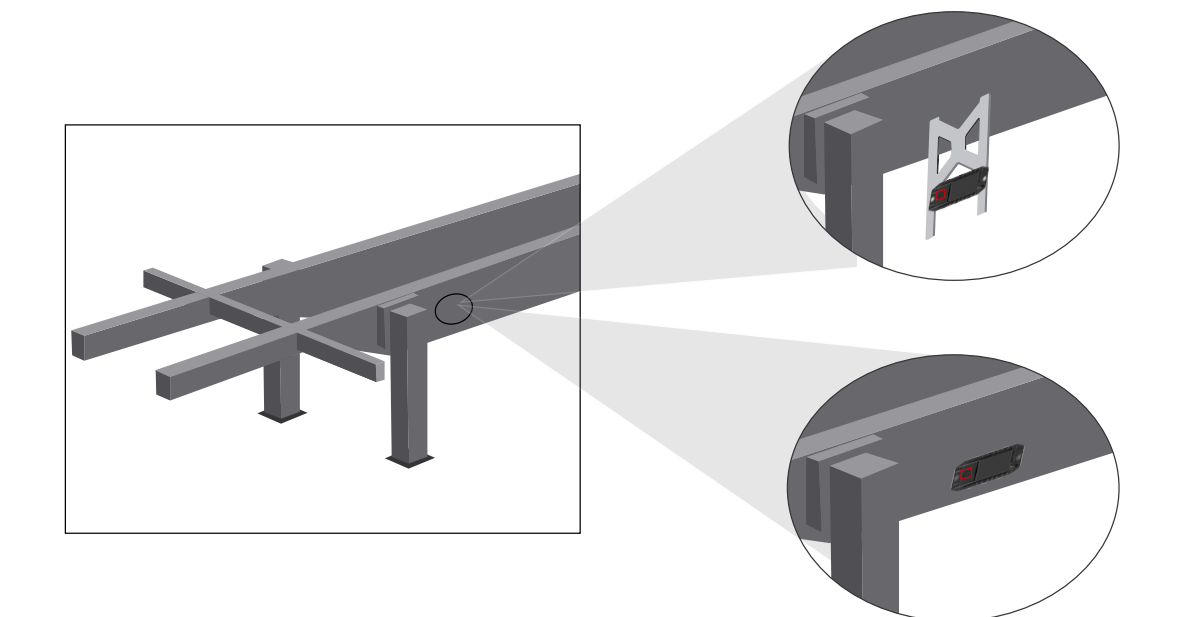

### **Instalación**

#### **Medidas generales para optimizar una mala recepción**

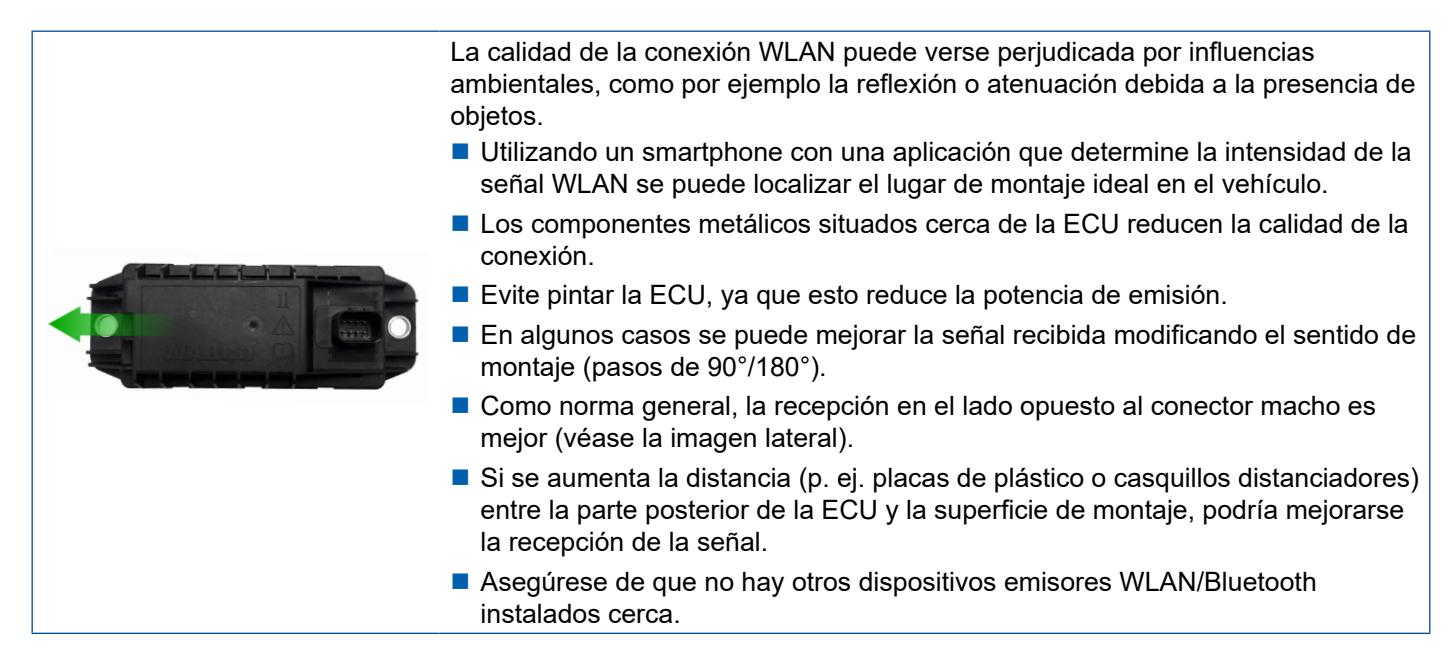

– Compruebe que la emisión WLAN de la ECU OptiLink instalada es óptima utilizando un smartphone desde diferentes ubicaciones y distancias. Para ello, debe instalar una aplicación adecuada en el smartphone, como p. ej. Wi-Fi-Analyzer.

En los vehículos con cristales con aislamiento térmico debe contarse con una peor calidad de conexión con la ECU OptiLink.

### <span id="page-15-0"></span>**Instalación Instalación**

### **7.4 Conexiones eléctricas**

### **7.4.1 Indicaciones de seguridad**

- Conecte los cables con los extremos abiertos a la cabina de forma que no pueda penetrar el agua. Si esto no fuese posible, utilice una caja de conexión de cables adecuada.
- Planifique el lugar de montaje de manera que no se doblen los cables.
- Sujete los cables y conectores macho de forma que no queden expuestos a esfuerzos de tracción ni fuerzas transversales.
- Nunca coloque los cables sobre cantos afilados ni cerca de medios agresivos (p. ej. ácidos).
- Realice el tendido de los cables hacia las conexiones de manera que el agua no pueda entrar en los conectores macho.
- Sujete las abrazaderas de manera que los cables no resulten dañados.
- Si se utilizan herramientas, observe la información del fabricante de las abrazaderas.
- Tienda los cables largos formando lazos.
- Nunca abra la ECU por su propia cuenta.
- No toque nunca los pines de contacto.

### <span id="page-16-0"></span>**Instalación**

### **7.5 Posibilidades de cableado**

**Posibilidad 1: conexión al modulador TEBS E mediante GIO5**

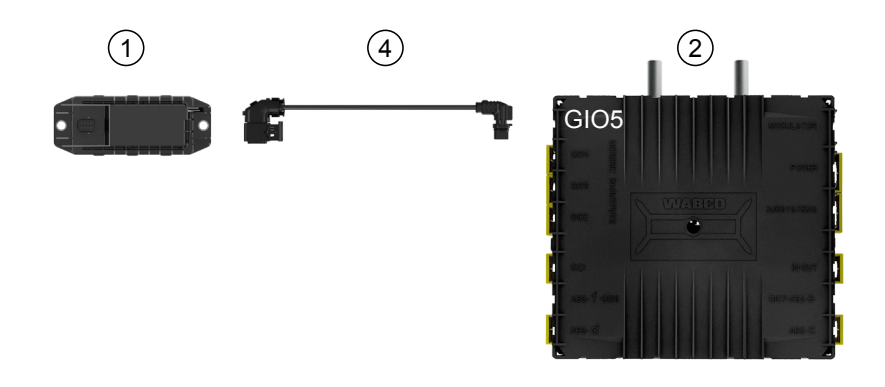

### **Posibilidad 2: conexión al modulador TEBS E mediante SUBSISTEMAS**

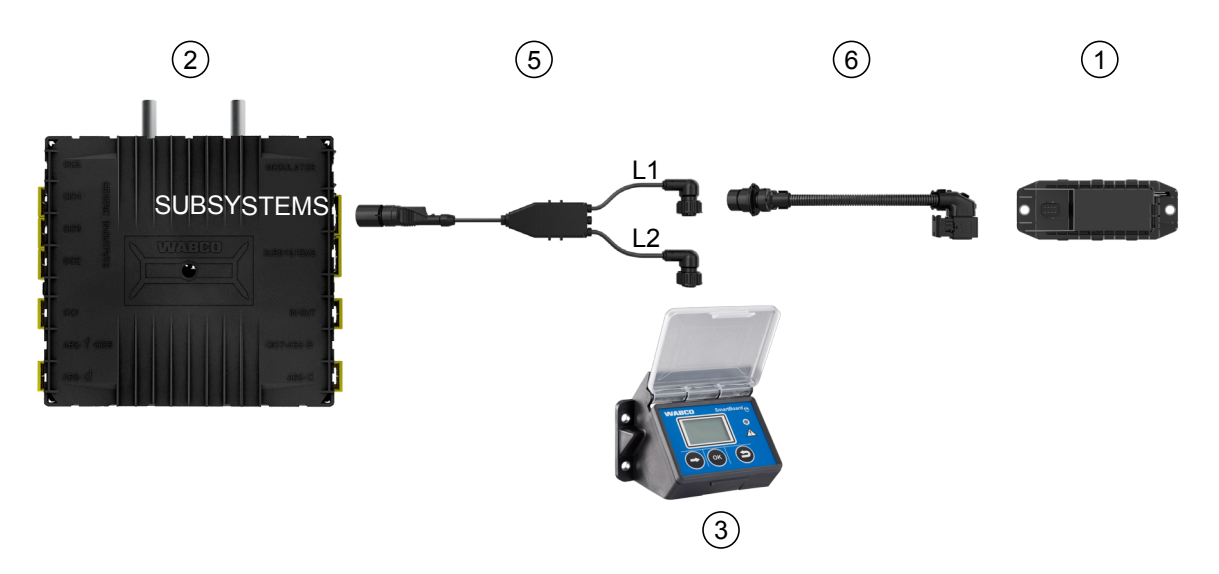

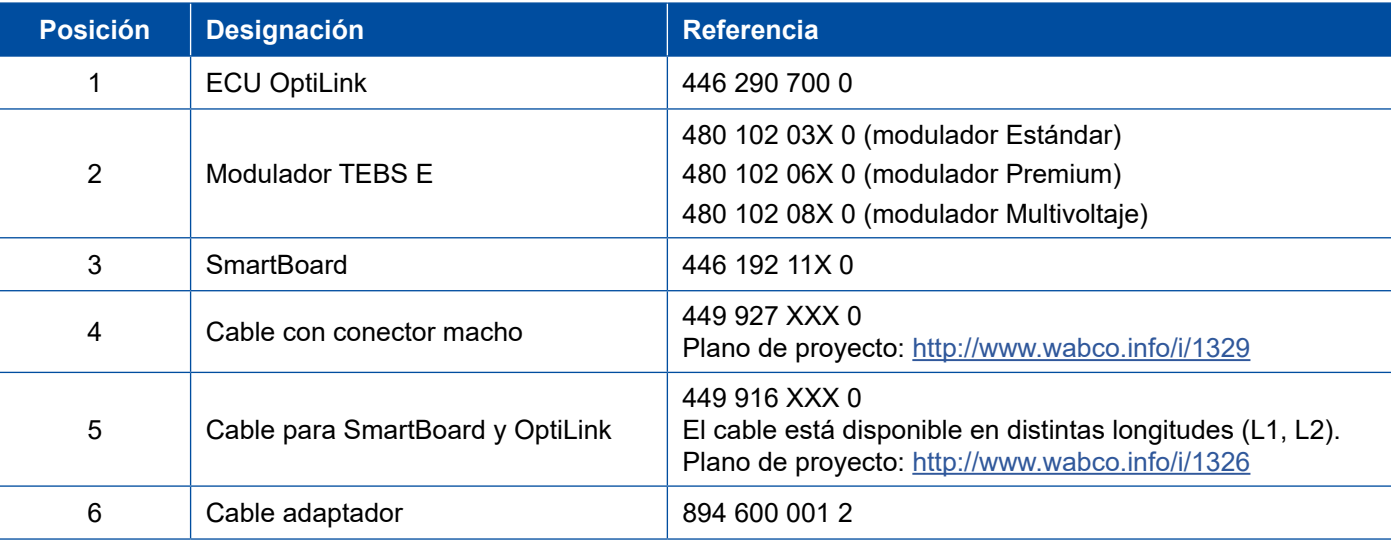

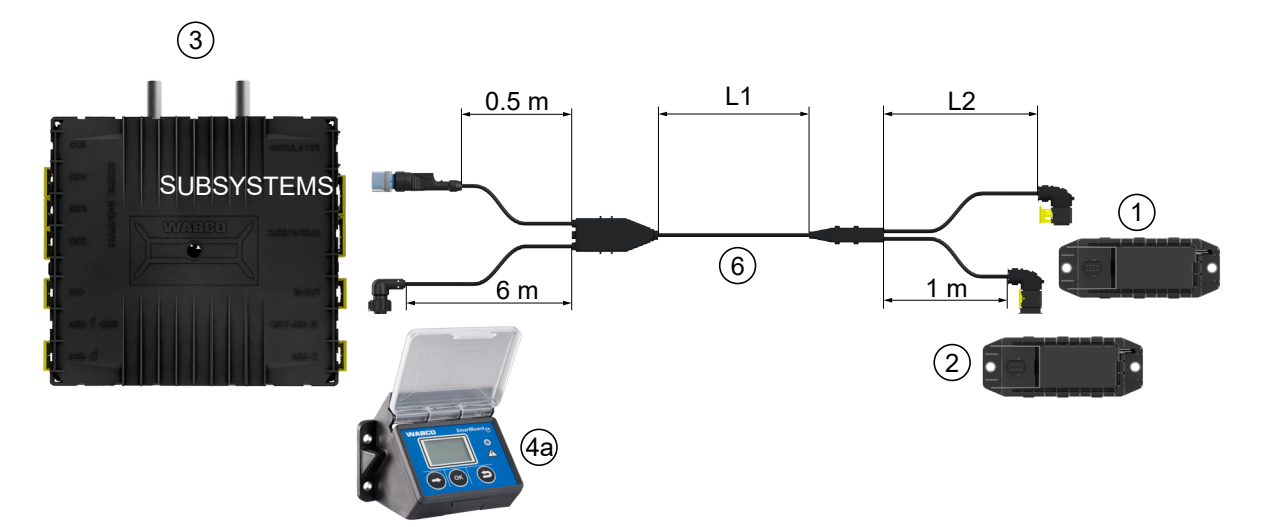

#### **Posibilidad 3: conexión al modulador TEBS E mediante SUBSISTEMAS**

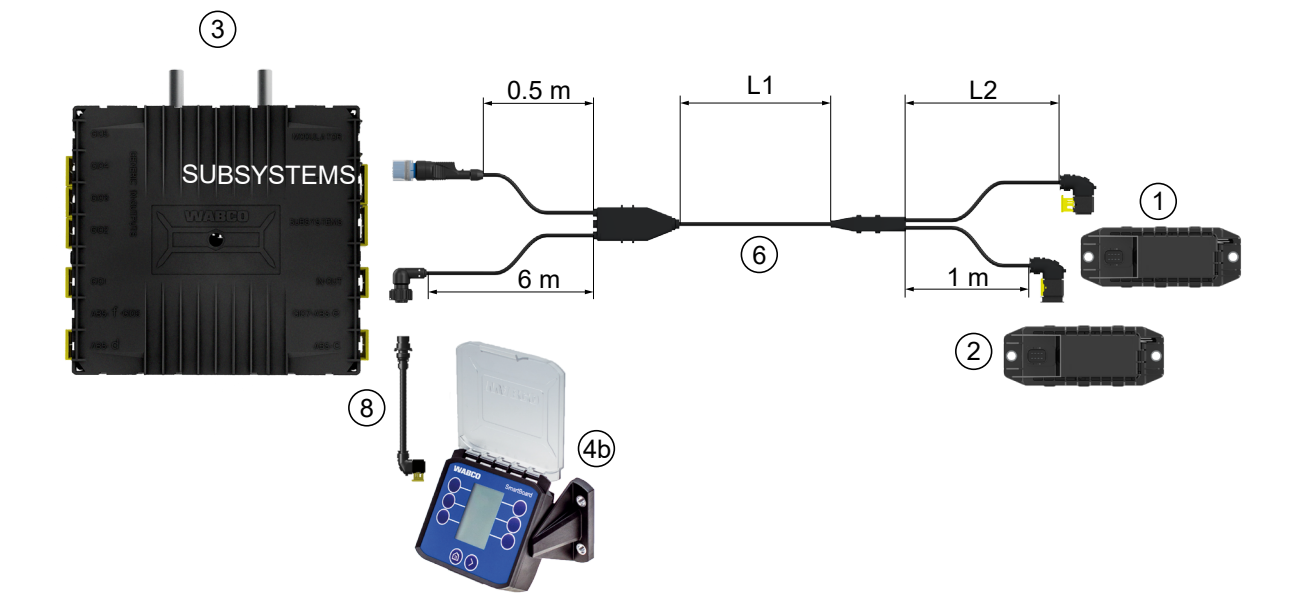

### **Posibilidad 4: conexión al modulador TEBS E mediante SUBSISTEMAS**

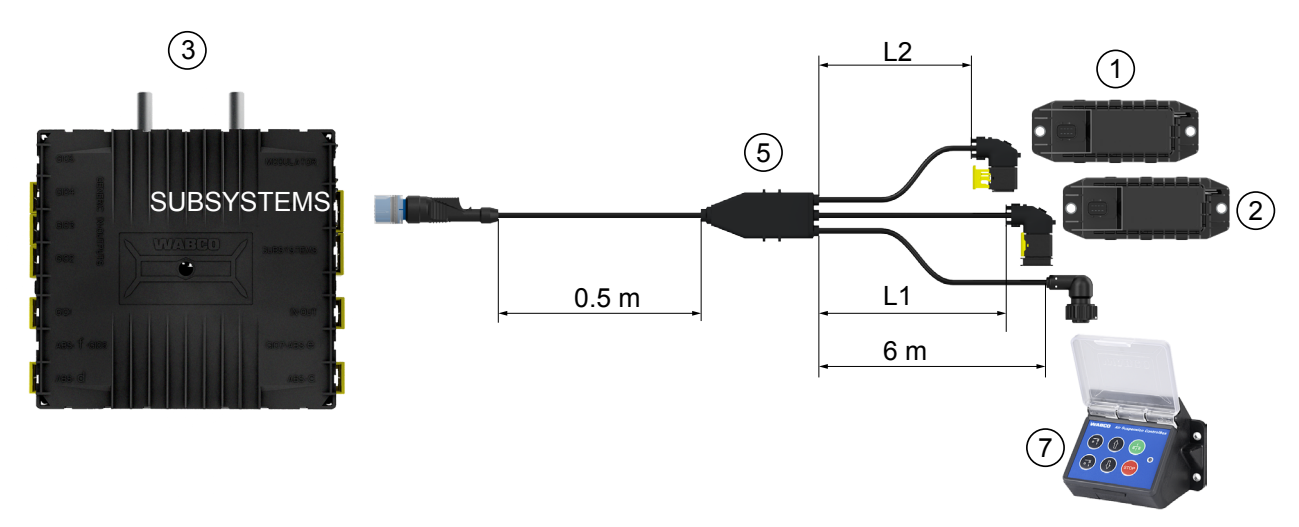

### **Instalación**

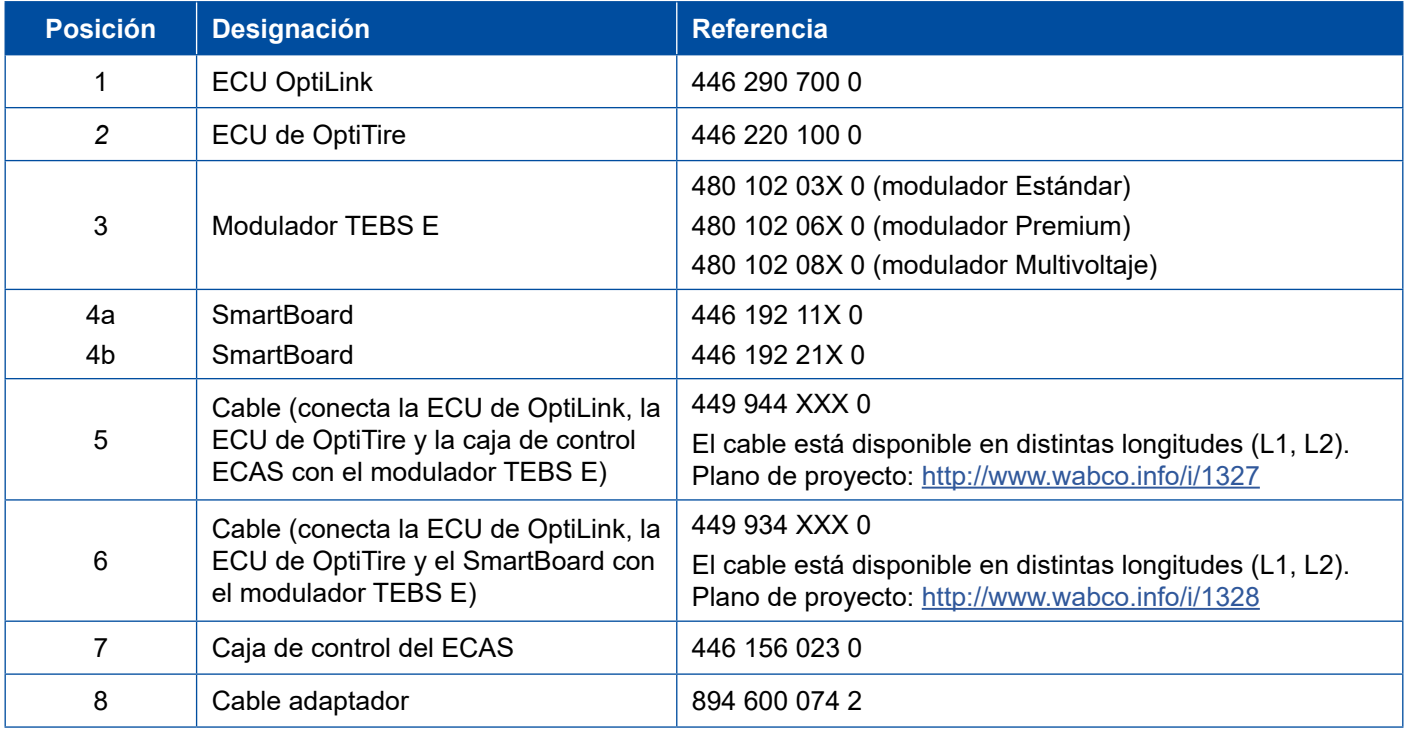

×.

# <span id="page-19-0"></span>**8 Puesta en marcha**

### **8.1 Hardware de diagnosis**

Para la diagnosis se necesita el hardware siguiente:

#### **Opción 1: diagnosis según ISO 11992 (CAN 24 V); mediante la conexión CAN de 7 polos de ISO 7638**

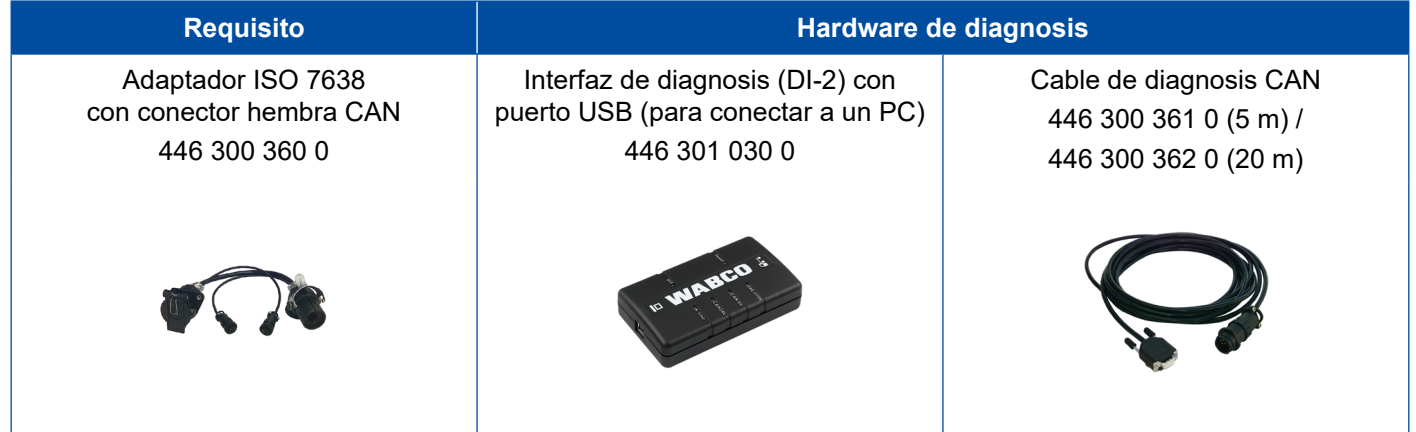

#### **Opción 2: diagnosis según ISO 11898 (CAN 5 V); mediante una conexión de diagnosis externa**

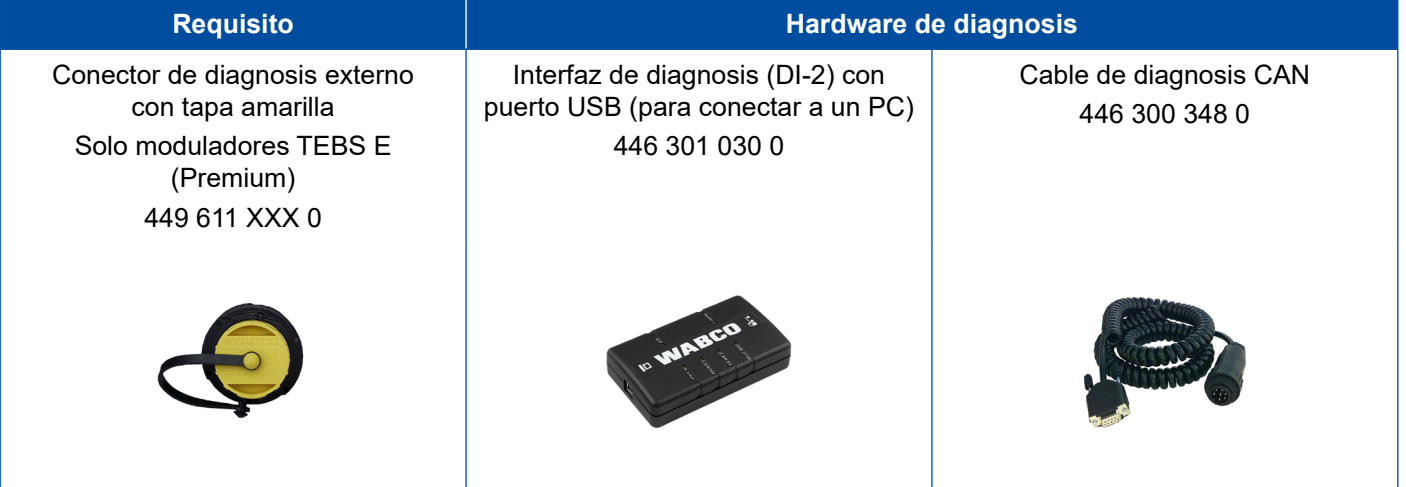

– Conecte la interfaz de diagnosis con la conexión central de diagnosis del vehículo y el PC de diagnosis.

### <span id="page-20-0"></span>**8.2 Software de diagnosis**

### **8.2.1 Pedido y descarga**

La versión del software de diagnosis Trailer EBS E debe ser 5.10 o superior.

#### **Registro en myWABCO**

– Vaya a la página web de myWABCO:<http://www.wabco.info/i/1367>

Con el botón *Instrucciones paso a paso* podrá obtener información acerca del registro.

- Si ya dispone de una suscripción al software de diagnosis, puede descargar la versión deseada a través del enlace *Descargar software de diagnosis.*
- Si no dispone de una suscripción al software de diagnosis, haga clic en el enlace *Pedir software de diagnosis*.

En caso de duda, póngase en contacto con su representante WABCO.

– Instale el software de diagnosis TEBS E en un PC.

### **8.2.2 Formación**

Determinadas funciones están protegidas en la diagnosis. Estas funciones se pueden activar mediante un PIN. El PIN se obtiene al superarse satisfactoriamente un curso de formación TEBS E.

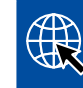

#### **Formación TEBS E**

Si desea más información, visite nuestra página web:<http://www.wabco.info/i/1368> En caso de duda, póngase en contacto con su representante WABCO.

### **8.2.3 Parametrización**

- 1. Inicie el software de diagnosis TEBS E.
- 2. Instale el firmware actualizado para EBS y el módulo de extensión electrónico. [Véase el capítulo "8.3 Software de aplicación" en la página](#page-22-1) 23.
- 3. Haga clic en *Sistema* => *Parámetros*.

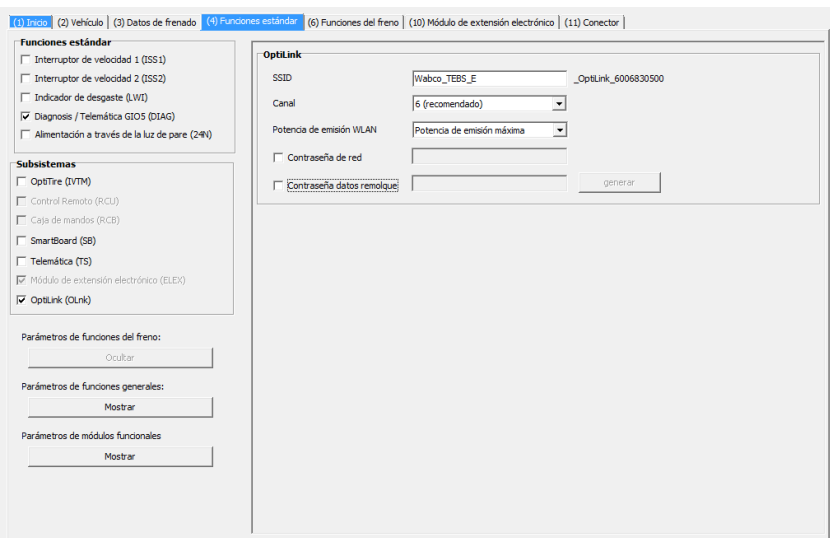

La activación y el ajuste de la función se realizan en la pestaña *(4) Funciones estándar:*

*Subsistemas*: asegúrese de que la casilla situada delante de *OptiLink (OLnk)* está marcada.

*SSID*: aquí puede introducir la designación del vehículo industrial donde está instalado OptiLink. Si se ha detectado la ECU OptiLink, después del campo se muestra el número de serie del modulador.

*Potencia de emisión WLAN:* aquí tiene la posibilidad de elegir entre la potencia de emisión máxima y una reducida.

En caso de una potencia de emisión de WLAN reducida, la recepción en la cabina puede verse perjudicada.

Según la legislación actual, en algunos países es necesario reducir la potencia de emisión de WLAN. Le rogamos que se informe antes de la puesta en marcha sobre la situación legal actual en la que se utiliza OptiLink y que adapte este ajuste correspondientemente.

A fin de evitar la mayor parte de interferencias debe utilizarse el canal recomendado.

*Contraseña de red:* a partir de la versión 5.5 del software de diagnosis TEBS E hay predeterminada una contraseña genérica: 12345678 Se recomienda cambiar la contraseña. Comunique la contraseña solamente a personas de confianza y asegúrese de que no es accesible a terceras personas.

*Contraseña datos remolque:* introduzca aquí una contraseña o genere una automáticamente pulsando el botón *generar*. De esta forma se asigna una contraseña que protege frente a un acceso a los datos del Trailer EBS.

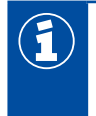

La contraseña elegida deberá ser una combinación de 8 caracteres formada por números y letras. Recomendamos generar una contraseña propia para cada vehículo.

Los ajustes efectuados en el software de diagnosis TEBS E se guardan en el modulador TEBS E.

### <span id="page-22-0"></span>**8.2.4 Impresión de la configuración OptiLink**

– Haga clic en *Diagnosis* => *Imprimir* => *Imprimir ajustes OptiLink.*

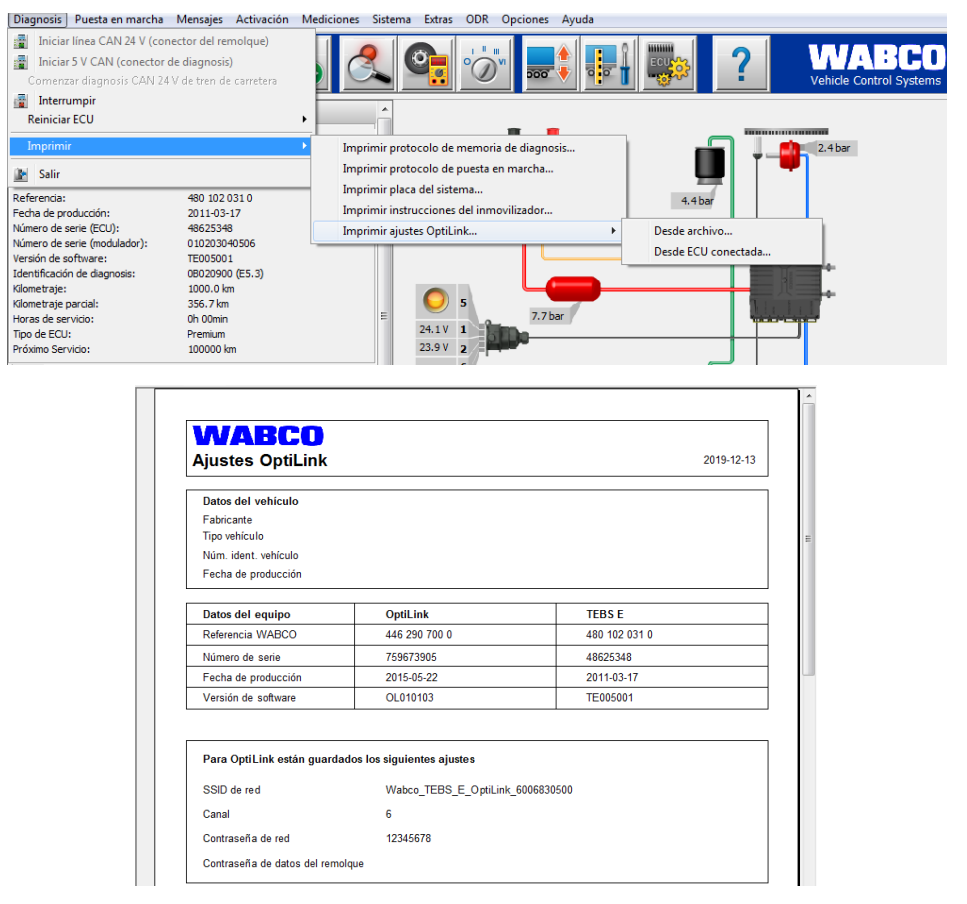

### **8.3 Software de aplicación**

<span id="page-22-1"></span> $\mathbb{R}$ La aplicación (app) necesaria para su smartphone está disponible en la tienda Google Play o en la App Store (Apple).

Software de aplicación: versión 1.02 o superior Software de Trailer EBS: a partir de la versión TE005106 Software del módulo de extensión electrónico: EX010409 Los archivos necesarios están incluidos en la diagnosis actual.

### <span id="page-23-0"></span>**8.4 Comprobación de puesta en marcha correcta**

#### **Requisitos**  $\mathbf{1}$

- Terminal móvil (smartphone):
	- Sistema operativo Android OS, versión 4.1 (Jelly Bean) o superior
	- Sistema operativo iOS, versión 11 o superior
- Ninguna conexión de diagnosis activa con el Trailer EBS

#### 4 – Descargue la descripción de la aplicación (manual del usuario OptiLink) en el siguiente enlace y léala detenidamente: <http://www.wabco.info/i/540>

- Descargue la aplicación a través de la Google Play Store o la App Store (Apple).
- 1. Instale la aplicación.
- 2. Conecte el contacto.
- 3. Inicie la aplicación en su terminal móvil.
- 4. Conecte la aplicación con el vehículo de la forma descrita en el manual del usuario OptiLink.
- 5. En cuanto la aplicación confirme que la conexión con el vehículo es correcta, maneje las funciones del remolque mediante la aplicación.

# **9 Problemas y soluciones**

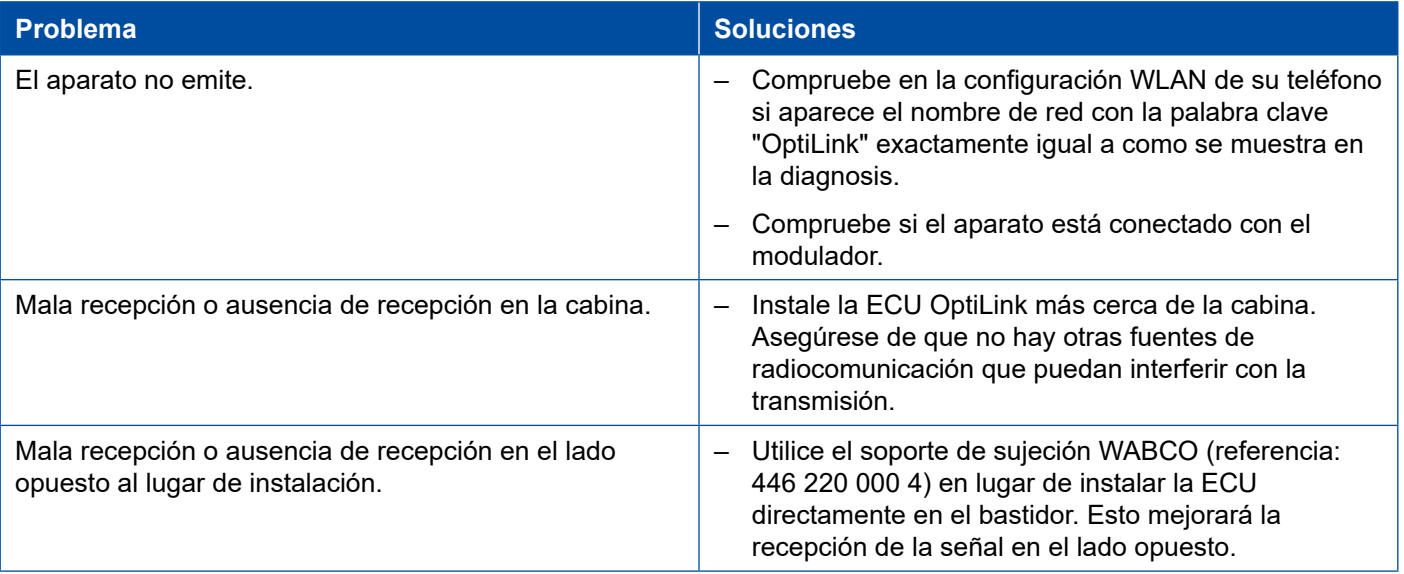

## <span id="page-24-0"></span>**Filiales de WABCO**

# **10 Filiales de WABCO**

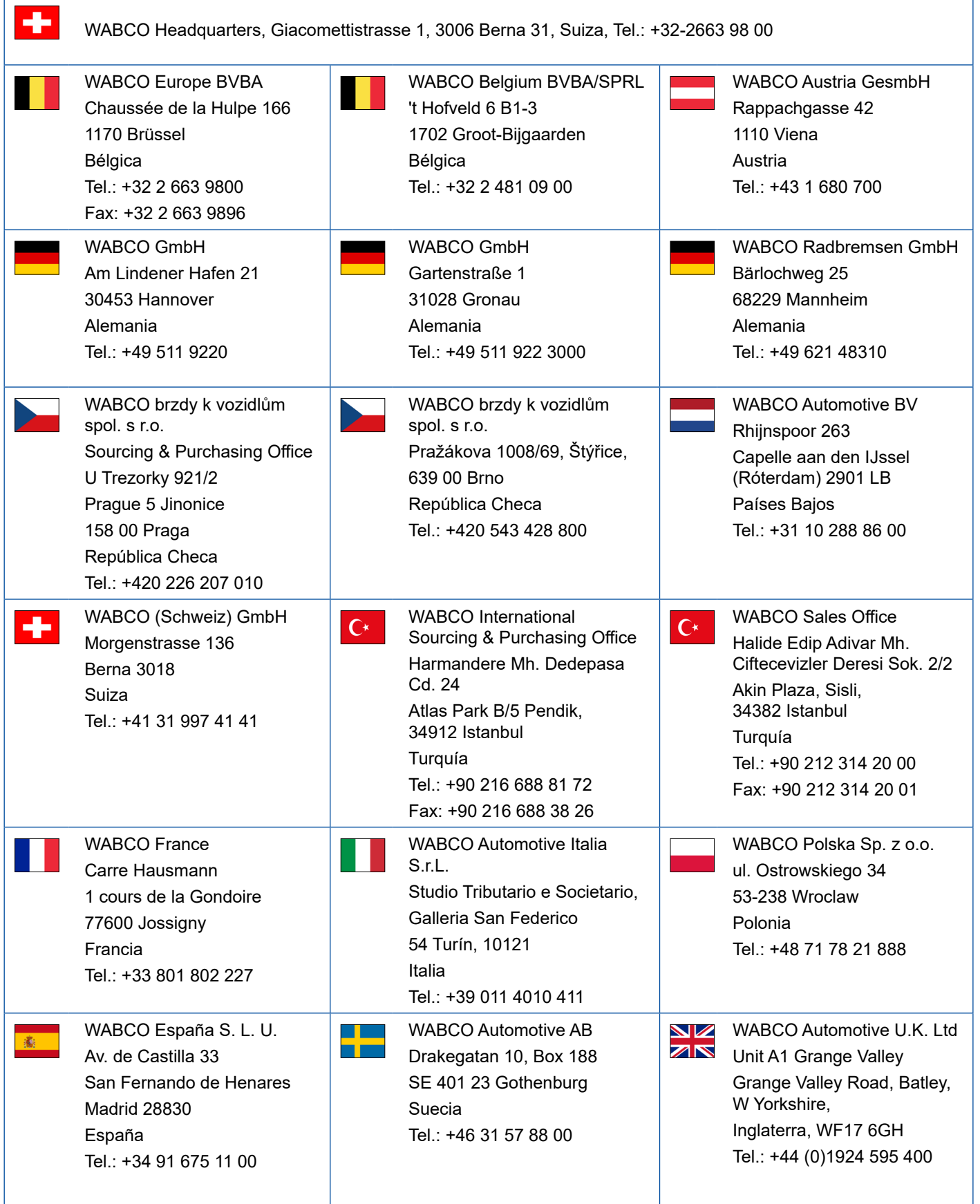

×.

### **Filiales de WABCO**

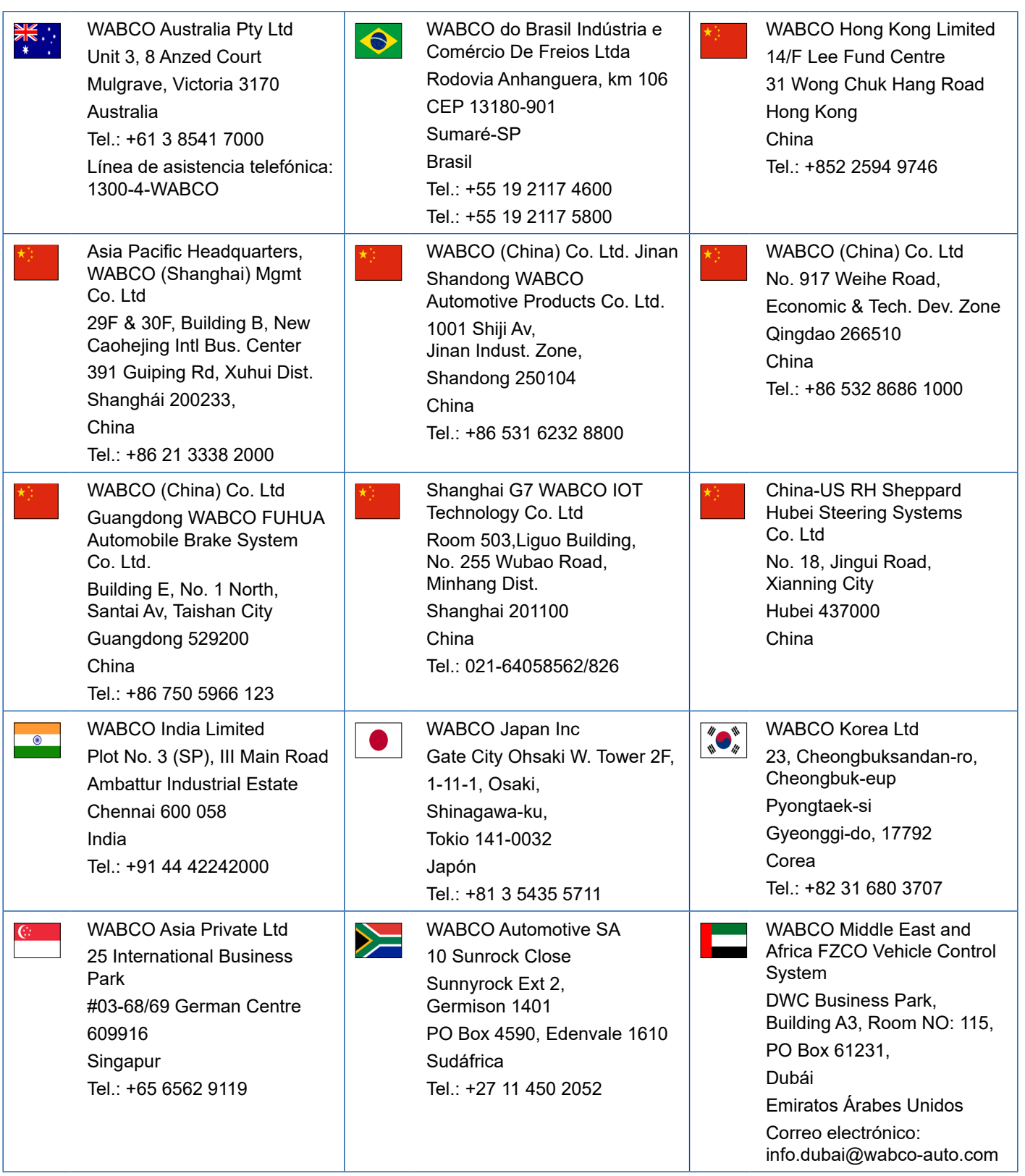

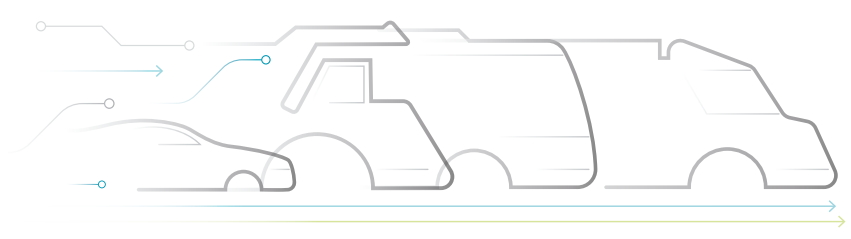

**DNOMOUS** 

#### **Acerca de WABCO**

WABCO (Bolsa de Nueva York: WBC) es el proveedor internacional líder en el mercado de los sistemas de control de frenado y otras tecnologías avanzadas que mejoran la seguridad, la eficacia y la conectividad de los vehículos industriales. Sucesora de la Westinghouse Air Brake Company, fundada hace casi 150 años, WABCO se dedica a "activar la inteligencia de los vehículos" para ayudar a que el futuro del sector de los vehículos industriales sea más autónomo, conectado y eléctrico. WABCO sigue estando a la vanguardia de las innovaciones para alcanzar hitos tecnológicos clave en la movilidad autónoma; asimismo, aplica su extensa experiencia a la integración de los complejos sistemas de control y seguridad

de funcionamiento necesarios para gestionar de manera segura la dinámica de un vehículo en cada entorno de uso del mismo: autopista, ciudad y depósito. Hoy en día, las principales marcas de camiones, autobuses y remolques de todo el mundo confían en las tecnologías diferenciadoras de WABCO. Con el impulso de su visión de una conducción sin accidentes y de nuevas soluciones de transporte más ecológicas, WABCO también está a la vanguardia de los sistemas avanzados de gestión de flotas y los servicios digitales que aumentan la eficiencia de las flotas comerciales. En 2018, las ventas de WABCO superaron los 38 000 millones de dólares y la empresa cuenta con más de 16 000 empleados en 40 países. Para obtener más información, visite **www.wabco-auto.com**

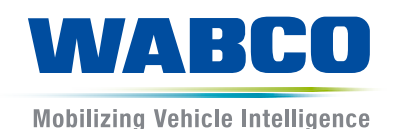